Configuración de Inspire **Configuración de Inspire** Usted Se ha autentificado como Administrador : Student (Volver a mi rol normal)

**Inicio** ▶ **Configuración** Volver a mi rol normal

## **Diagrama de temas**

# **Configuración de** *Inspire*

Inspire abre bastantes posibilidades de configuración para que cada usuario adapte el programa a sus gustos, sus necesidades, a su forma de trabajar y organizar las cosas.

Visite el menú de ayuda donde encontrará información completa sobre cada aspecto configurable del programa:

Ayuda > Contenido > Referencia > Configuración

Aquí y ahora se comentan únicamente los **aspectos básicos de la configuración**.

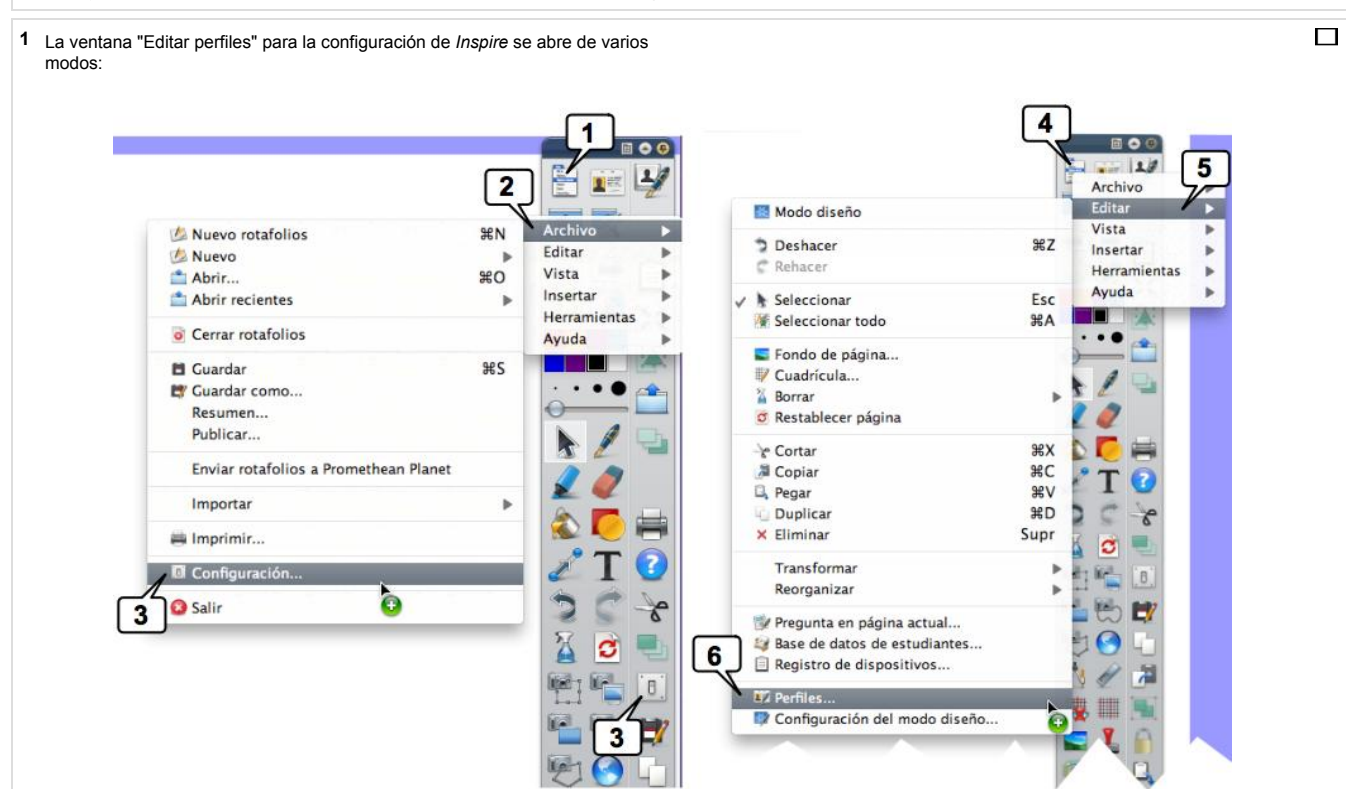

Siguiendo los pasos 1, 2 y 3 llegará a "Editar perfiles" > Configuración Siguiendo los pasos 4, 5 y 6 llegará a "Editar perfiles" Diseño

Cualquiera de las dos es igualmente válida.

## Ventana **Editar perfiles**:

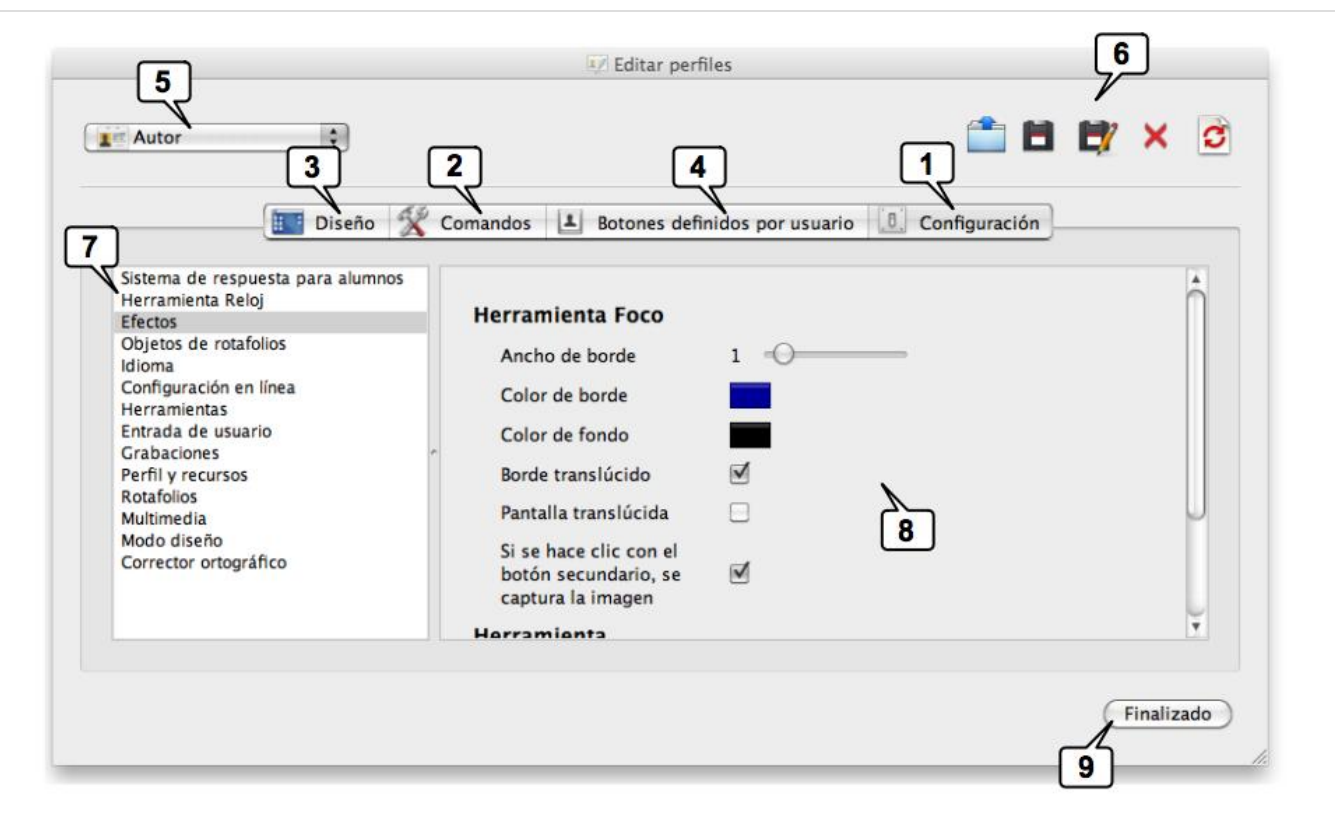

La configuración general del programa se organiza en cuatro secciones:

- 1. **Configuración** (esta imagen corresponde a esta sección)
- 2. **Comandos** En ella se configura la Barra de herramientas y los "Tiradores de marquesina".
- 3. **Diseño**. Aquí se configuran los componentes de las ventanas de los diferentes perfiles de usuario (5) de *Inspire*.
- 4. **Botones de usuario**... para configurar botones para lanzar ficheros, aplicaciones,... desde *Inspire*.
- 5. y 6. **Perfiles**. Inspire posibilita configurar diferentes perfiles de
- usuario: cada profesora o profesor que comparta PDI con otros podrá
- configurar *Inspire* a su gusto y necesidades. Más abajo veremos cómo. 7. Estos son los capítulos configurables correspondientes a la pestaña "Configuración".
- 8. Estos son los items configuables correspondientes a "Efectos", que es
- el capítulo activo en la imagen. 9. Una vez elegidos y seleccionados los parámetros pulsaremos aquí
- para regresar al programa.

Analizamos a continuación de manera muy somera y gráfica los aspectos básicos. En las imágenes aparece la configuración recomendada.

#### **Perfiles**

En la parte superior de la ventana "Editar perfiles" aparece el menú desplegable y los iconos necesarios para seleccionar y manejar los perfiles. Por defecto *Inspire* instala los que aparecen en la imagen:

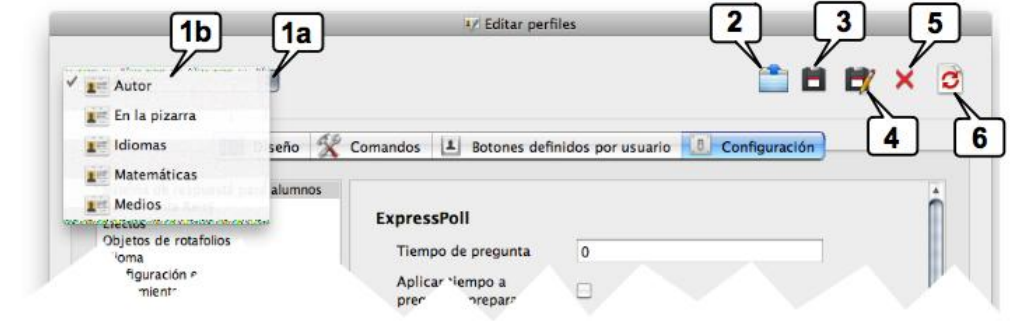

- 1. Pulsando en 1a se despliega el menú 1b. "**Autor**", perfil pensado para diseñar rotafolios. Configure a su gusto necesidades este perfil en el ordenador que use
	- habitualmente para crear sus rotafolios. "**En la pizarra**", perfil pensado para el aula. Conviene despejar la
	- pantalla de barras de menús, exploradores,... todo aquello que no se usará durante la clase.
	- "**Idiomas**", "**Matemáticas**", "**Medios**" son perfiles adaptados a diferentes materias. Puede crear su perfil y guardarlo con el nombre que quiera.

2. Acceso a la carpeta "**Mis perfiles**", en la que Inspire guarda los archivos de los perfiles: **..\Activsoftware\Activinspire\Mis recursos\Mis perfiles** Cuando traslade un perfil de un ordenador a otro grábelo en esta

carpeta y acceda a él pulsando el incono 2

3. **Guardar perfil.** Al salir pulsando en "Finalizado" también se guarda.

4. **Guardar perfil como...** para cambiarle el nombre al perfil. Para crear sus perfiles personalizados abra el que más le guste, edítelo y finalmente guárdelo con el nombre que quiera.

- 5. **Eliminar perfil**
- 6. **Restablecer perfial actual a predeterminado**.

## **Editar perfiles > Comandos**

La imagen corresponde a la pestaña "Comandos". En ella puede configurarse la "Barra de herramientas" y los "Tiradores de marquesina". Pasos...

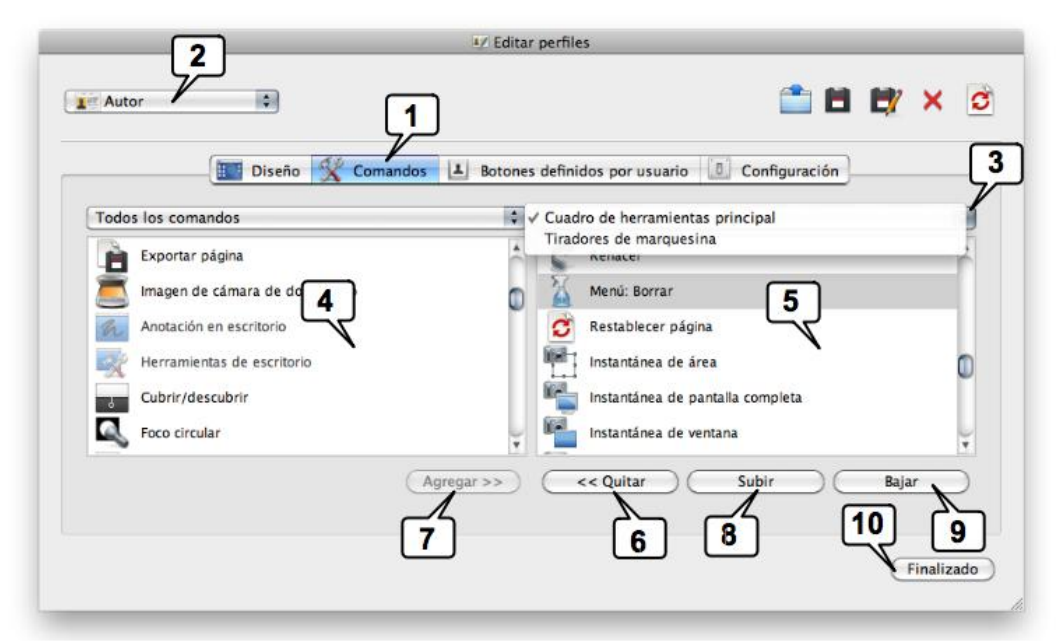

- 
- 1. Active la pestaña "Comandos". 2. Elija el perfil que quiera configurar. 3. Elija qué quiere configurar:

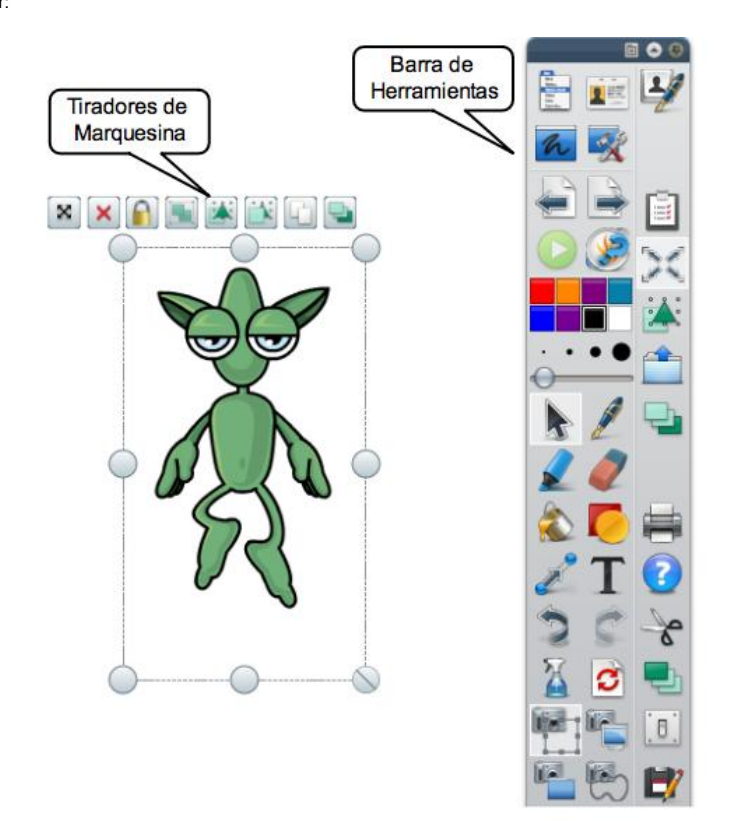

Los "**Tiradores de marquesina**" son los iconos que aparecen al seleccionar cualquier objeto y sirven para manipularlo: Desplazarlo, borrarlo, bloquearlo, duplicarlo, rotarlo,... Puede poner aquí los que use.

En la "**Barra de herramientas"** coloque las herramientas que use frecuentemente para tenerlas a un clic.

4. En este recuadro aparecen las herramientas de Inspire. Aquellas que ya estén en la Barra o en los tiradores aparecen en colores atenuados. 5. En este recuadro aparecen las herramientas colocadas en la Barra o en los Tiradores .

6. Si quiere quitar una herramienta, selecciónela y pulse en Quitar.

- 7. Si quiere añadir una herramienta, selecciónela y pulse Agregar. 8. y 9. Con estos botones sitúe el icono en la posición que quiera.
- 10. Finalice la configuración.

## **Editar perfiles > Diseño**

En esta sección se configuran los componentes de las ventanas de *Inspire*, el comportamiento de la barra de herramientas y de los exploradores,... Configure ahora su programa: abra *Inspire* y la ventana "Editar perfiles". Al mismo tiempo que modifica la configuración observe inmediatamente el efecto que produce... y elija.

Configuración de la pestaña

- 1. Debe estar en Diseño
- 2. Elija el perfil que quiere configurar.

3. Modifique el tamaño de los iconos de la barra de herramientas.

4. Esta línea se configura la barra de herramientas. ¿Dónde quiere tener ubicada habitualmente la barra de herramientas? Tal vez a la derecha para los diestros y a la izquierda para los zurdos. También puede ponerla en la parte superior, en la parte inferior o flotante. 5. De cuántos colores quiere disponer directamente en

la barra de herramientas ¿8? ¿16? ó ¿24? 6. La barra puede estar fija (no se oculta) o no (se oculta automáticamente en el lateral volviendo a aparecer al situar el cursor (con el ratón en el ordenador o con el activpen en la PDI). En cualquier momento puede bloquear o desbloquear la barra pulsando en el icono de la parte superior derecha de la barra (6).

7. Puede contraer la barra y dejar visibles únicamente los iconos del Menú principal y de avance y retroceso de página.

8. *Inspire* "recuerda" las últimas herramientas empleadas y las almacena en una tercera columna de la barra de herramientas situada a la derecha, que podemos ocultar o mantener visible.

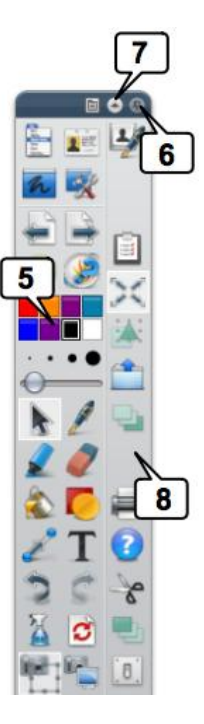

9. La **Barra de exploradores** puede configurarla de modo parecido a la barra de herramientas: derecha o izquierda, fija u oculta

automáticamente y visible o cerrado. Si lo cierra desaparece completamente de la ventana y para visualizarlo nuevamente deberá utilizar el Menú Vista > Exploradores.

10. "**Fichas de documento**" se refiere a la barra de pestañas con los nombre de los rotafolios abiertos,...

11. ...que puede configurar visible u oculta.

13. De modo similar, la papelera flotante también puede ocultarse o mantener visible.

14. en "Mostrar pantalla completa" podrá ocultar la barra de menús o mantenerla visible.

# **Editar perfiles > Configuración**

En la pestaña Configuración de la ventana Editar perfiles pueden configurarse diferentes aspectos del programa. Veamos los principales:

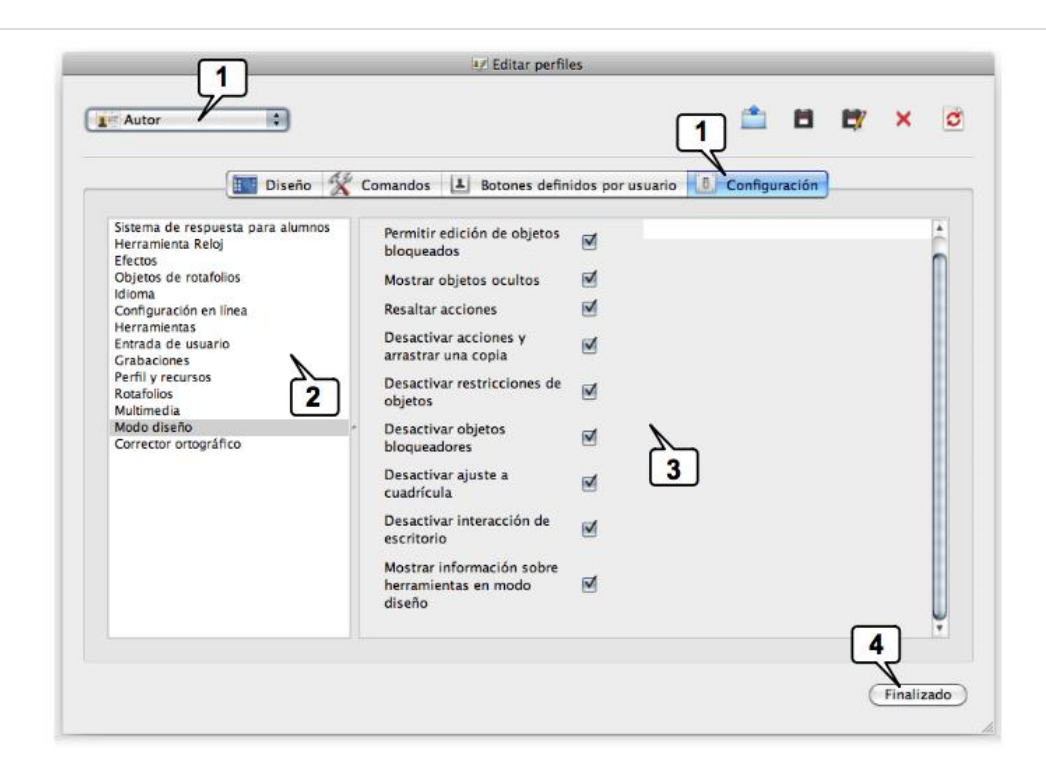

1. La imagen corresponde a la pestaña "Configuración". Observe que está activo el perfil "Autor"

2. Estos son los aspectos configurables del programa. En la imagen está activado "Modo diseño"

3. Y estos son los parámetros modificables del "modo diseño"

4. Una vez modificados los parámetros guarde y cierre pulsando en Finalizado.

### **Editar perfiles > Configuración > Modo diseño**

Aprovechamos la imagen para comentar el "**Modo diseño**".

*Inspire* trabaja en dos modos: el **modo presentación** y el **modo diseño**. Pasar de uno a otro es muy sencillo, basta pulsar el icono:

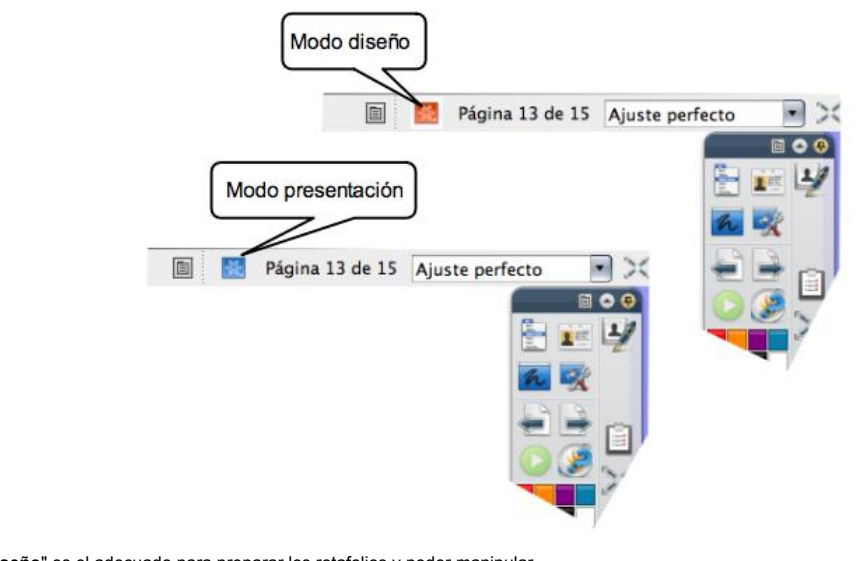

"**Modo diseño**" es el adecuado para preparar los rotafolios y poder manipular cómodamente los objetos digitales colocados en el rotafolio. La configuración de la imagen es la establecida por defecto al instalar el programa y, tal vez, la más recomendable pues desactiva todas las limitaciones establecidas para el "modo presentación".

"**Modo presentación**" es el adecuado para trabajar en el aula.

**Editar perfiles > Configuración > Efectos**

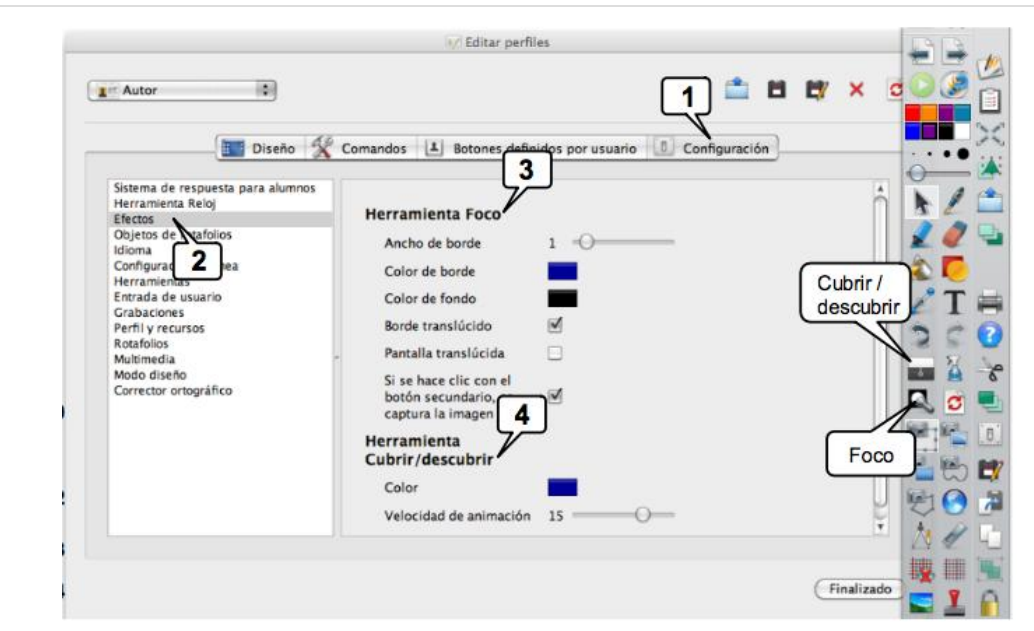

1. y 2. En Configuración > efectos puede configurarse ... ...la herramienta "Foco" que puede utilizar para visualizar una parte de la pantalla ocultado el resto, pudiendo desplazarse por la PDI. 4. ...la herramienta "Cubrir / descubrir" con la que puede ocultar una zona de la PDI e ir descubriendo o cubriendo el resto progresivamente.

#### **Editar perfiles > Configuración > Entradas de usuario**

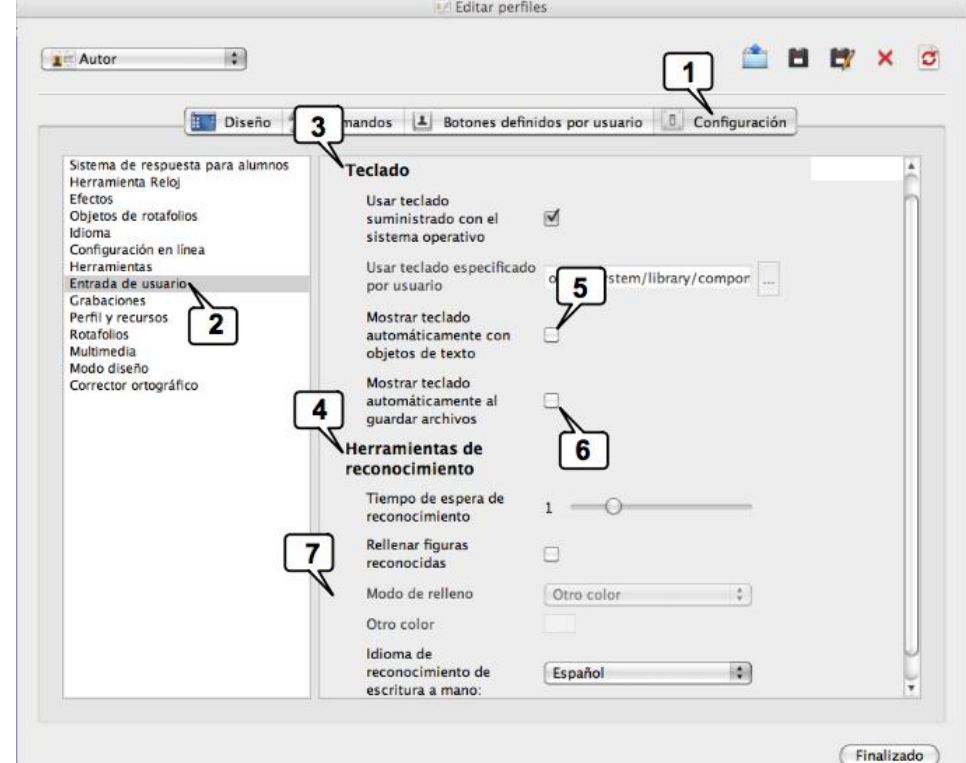

1. y 2. En Configuración > "Entradas de usuario" se configura qué teclado virtual (3) quiere usar en la PDI y las herramientas de reconocimiento de figuras y de escritura (4).

Normalmente usará el teclado virtual suministrado con su sistema operativo pero si quisiera utilizar otro deberá indicar aquí su dirección.

5. Si activa esta casilla, al elegir la herramienta de texto aparecerá en pantalla de modo automático el teclado virtual para introducir el texto.

6. Y si activa esta el teclado aparecerá cuando guarde el rotafolio para que introduzca el nombre.

Estas dos casillas (5 y 6) conviene activarlas únicamente en el ordenador que utilice en el aula para escribir sobre la PDI en el teckado virtual.

7. En esta casillas puede configurar las herramientas de reconocimiento de figuras geométricas y el reconocimiento de texto.

### **Editar perfiles > Configuración > Rotafolios**

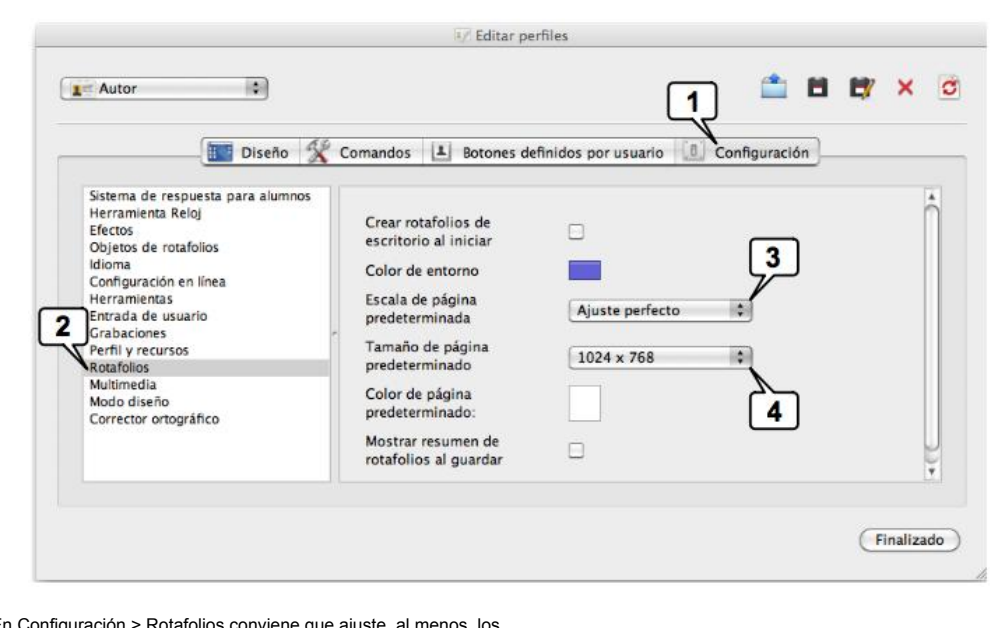

1. y 2. En Configuración > Rotafolios conviene que ajuste, al menos, los dos parámetros que se indican en la figura.

3. Se refiere al modo como Inspire ajustará los rotafolios a la pantalla. En cualquier caso le recomendamos que haga una prueba en el aula con el ordenador y el cañón de vídeo que usará habitualmente para ajustar del mejor modo posible la imagen a la PDI y lograr ocupar la mayor cantidad posible de zona interactiva.

4. El tamaño 1024 x 768 es el más recomendable pues los cañones de vídeo habituales en las aulas suelen tener esta resolución. Si usa un ordenador con resolución mayor (un ordenador portátil, por ejemplo) ajúste este parámetro al tamaño mencionado y evitará que en el aula le aparezcan unas bandas negras en la parte superior e inferior de la PDI, desperdiciando con ello una buena parte de la superficie interactiva.

Los otros parámetros (color de página predeterminado,...) ajústelos a su gusto.

Faltan por comentar algunos aspectos de la configuración, que no juzgamos necesarios en este momento del curso sobre PDI y que con la experiencia que progresivamente adquiera llegará a configurar a su gusto sin ayuda.

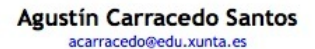

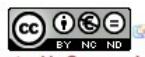

COOSO e Creative Commons Reconocimiento-NoComercial-SinObraDerivada 3.0 España.

Usted se ha autentificado como Administrador : Student (Volver a mi rol normal)

Página Principal